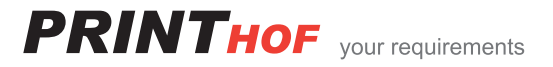

# **Kurzanleitung**  Boxfunktionen über Web erfassen und damit arbeiten

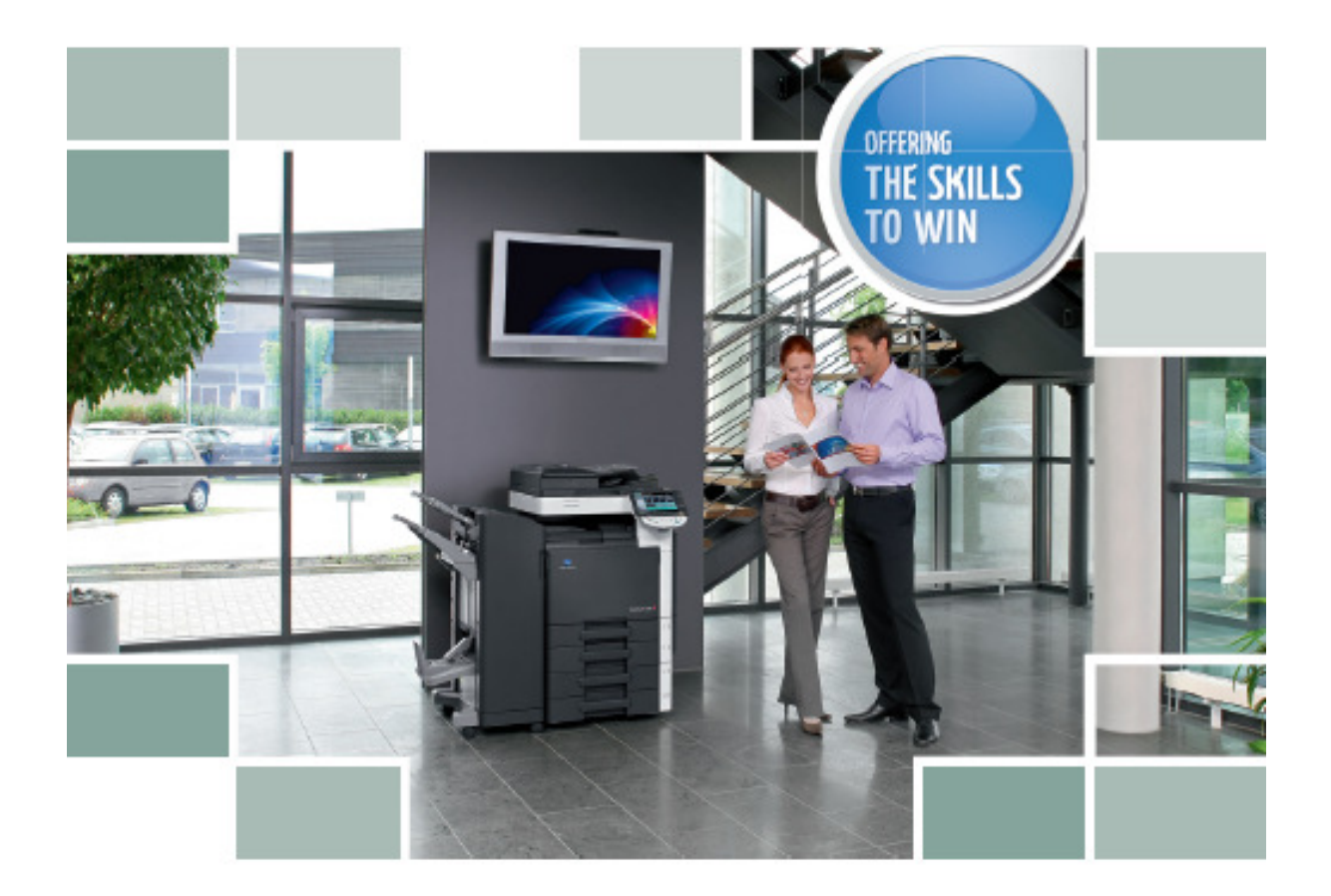

## **Für Bizhub Farb Modelle C-220/C-280/C-360/ C-451/C-552/C-562**

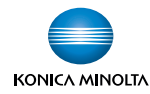

### **Eröffnen einer Box am PC mit der IP-Adresse vom Kopierer**

- Geben Sie via Web-Explorer die **IP Adresse** vom Kopierer ein und bestätigen Sie mit **Enter**
- Wählen Sie unter **Box** die **Benutzerbox erfassen** an

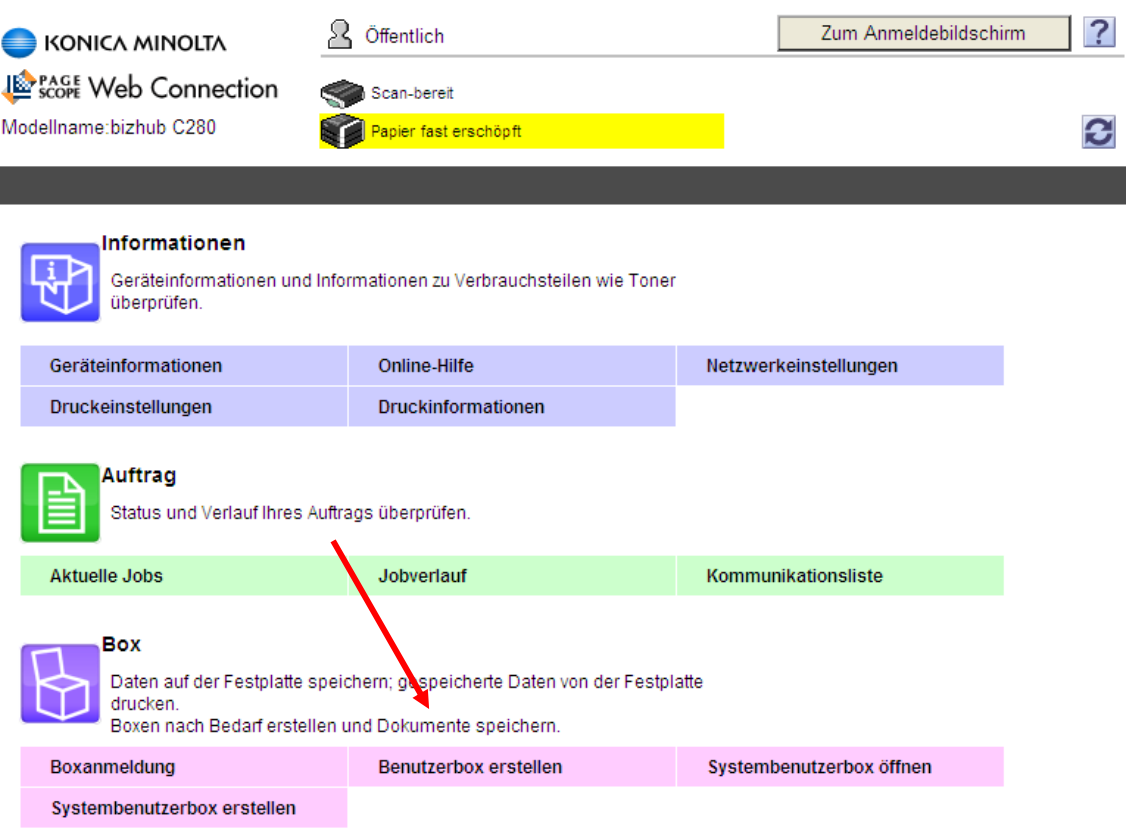

- **Boxnummer:** Geben Sie die gewünschte Boxnummer an (diese wird beim Drucken benötigt)
- **Boxname:** Geben Sie der Box einen Namen, wie einem Ordner
- **Boxkennwort:** Wenn gewünscht, kann ein Kennwort vergeben werden
- **Index:** Wählen Sie wo die Box abgelegt werden soll
- **Boxtyp:** Geben Sie an, nach wie langer Zeit die Dokumente gelöscht werden sollen
- $\triangleright$  OK

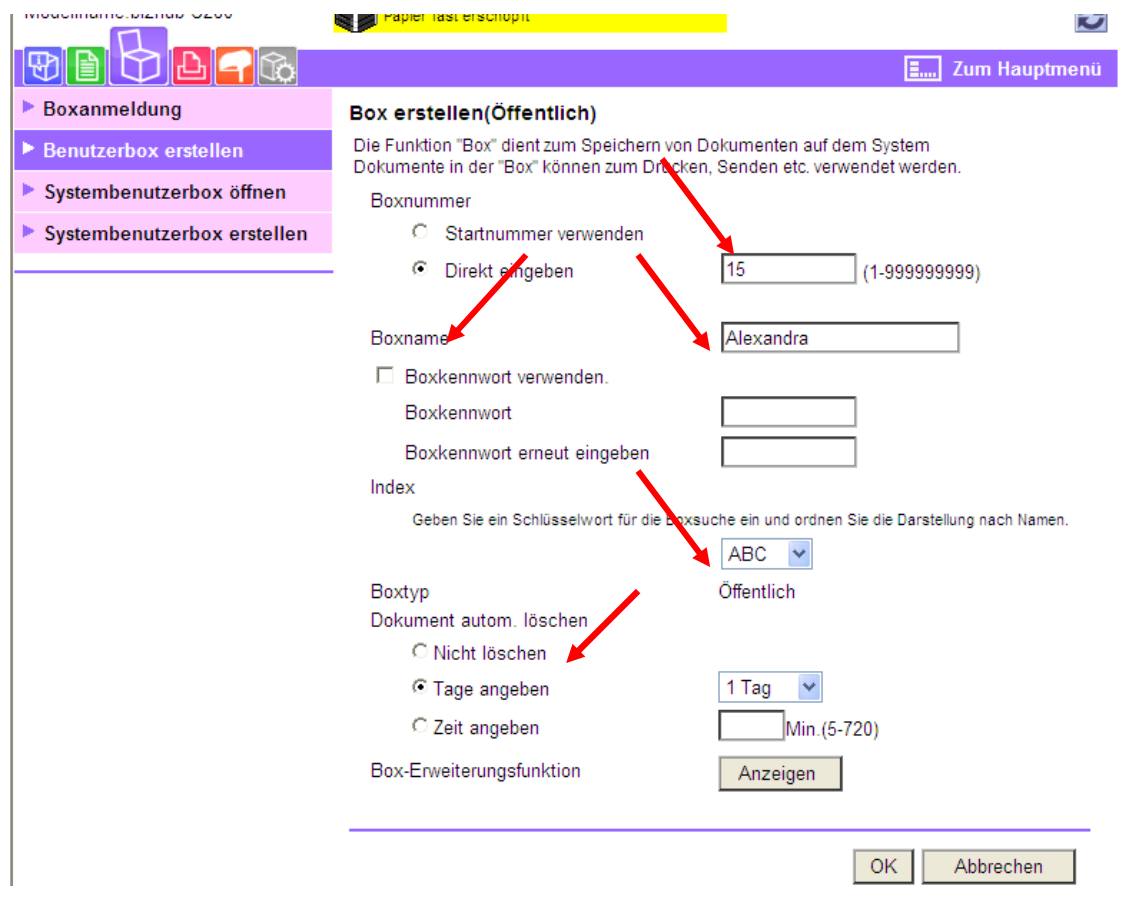

Sie können nun weitere Boxen erstellen oder zur Liste der eröffneten Boxen zurück gehen.

Nr.:6 Die Einstellung ist abgeschlossen.

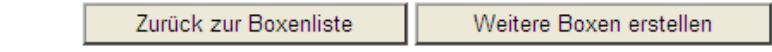

Unter Boxanmeldung sind alle Boxen ersichtlich.

Bearbeiten können Sie die Box wenn Sie die Boxnummer eingeben und OK drücken.

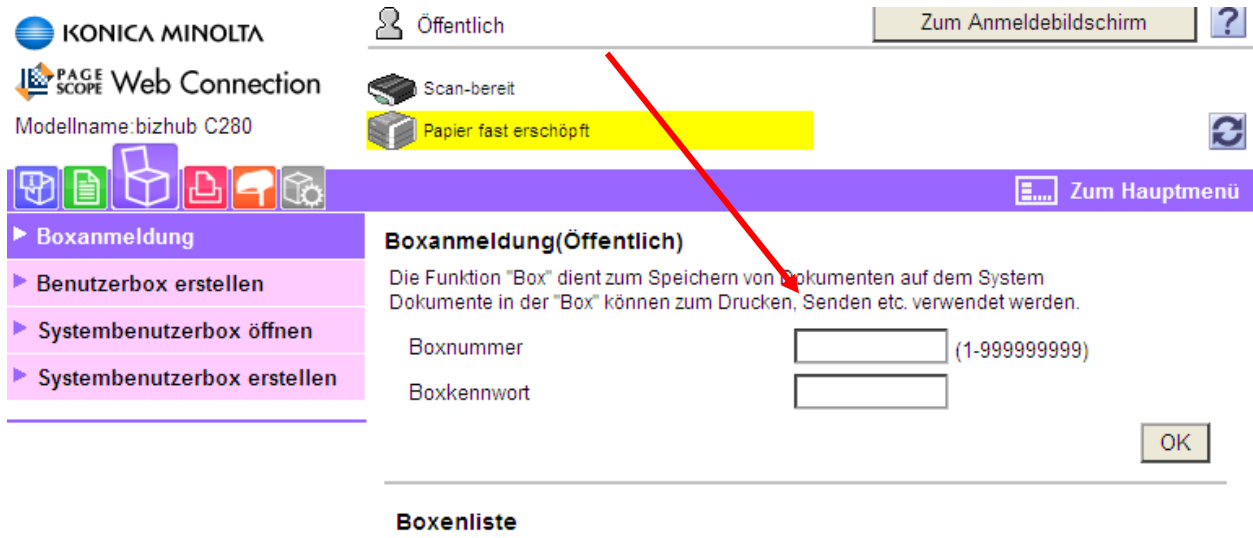

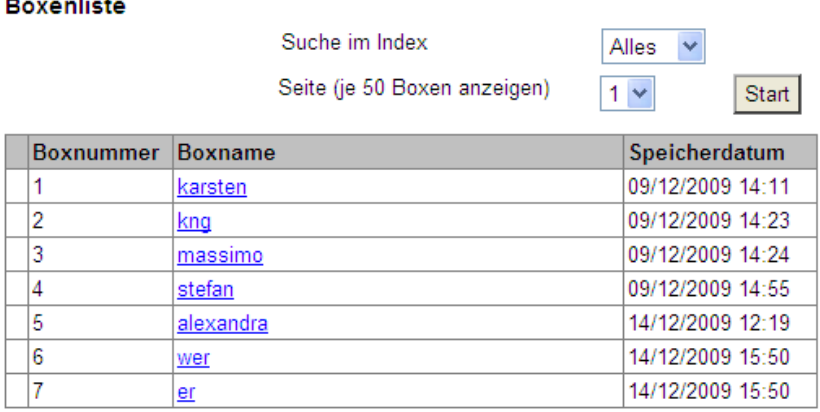

Hier können Sie die Boxeinstellungen ändern oder auch löschen.

In der Detailliste können Sie auch Ihre Dokumente die Sie in der Box gespeichert haben:

- Anzeigen
- Drucken
- Downloaden auf meinen PC
- Verschieben / Kopieren Löschen

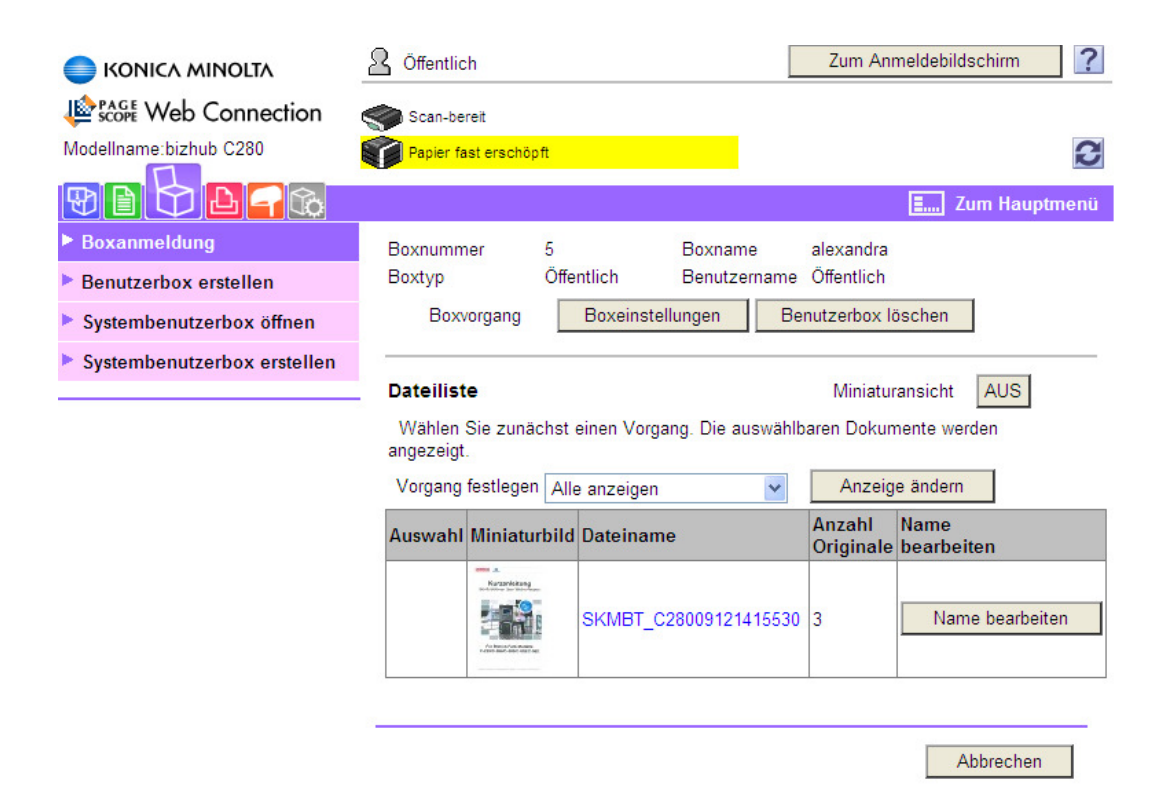

#### **Eine Box am Kopierer eröffnen**

- Drücken Sie die Taste **Bedienerpr./Zähler**
- **1. Adresse/Box**
- $\geq$  2. Box
- **1. öffentl./Persönl.Box**
- **Neu**
- **Boxname** (erscheint dann auf dem Display)
- **OK**
- **Kennwort** (ist nicht zwingend)
- $\triangleright$  OK
- $\triangleright$  Kennwort nochmals eingeben
- **OK**
- **Weiter**
- Geben Sie denn Zeitpunkt an wann das Dokument gelöscht werden soll
- **OK**
- Mit der gelben Taste verlassen Sie das Menü wieder

Die Scannbox erscheint am Kopierer unter der Box Taste

#### **In meine Box Drucken**

- Richtiger Drucker auswählen
- **Eigenschaften**
- **Ausgabe-Modus**
- **In Mailbox speichern** (das Dokument wird nur in der Box gespeichert
- **In Mailbox sp./drucken** (das Dokument wird einmal ausgedruckt und dann in der Box gespeichert)

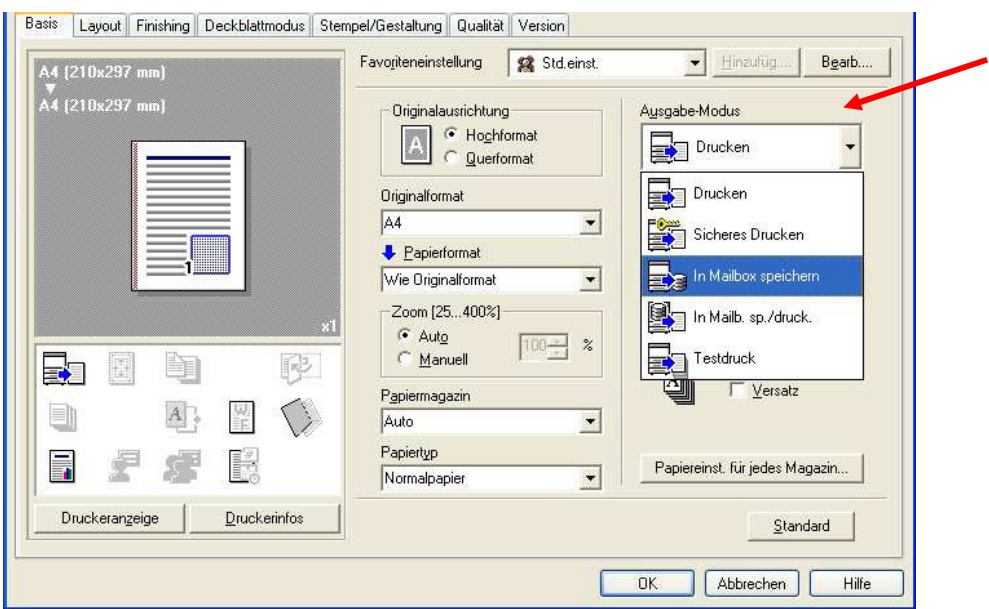

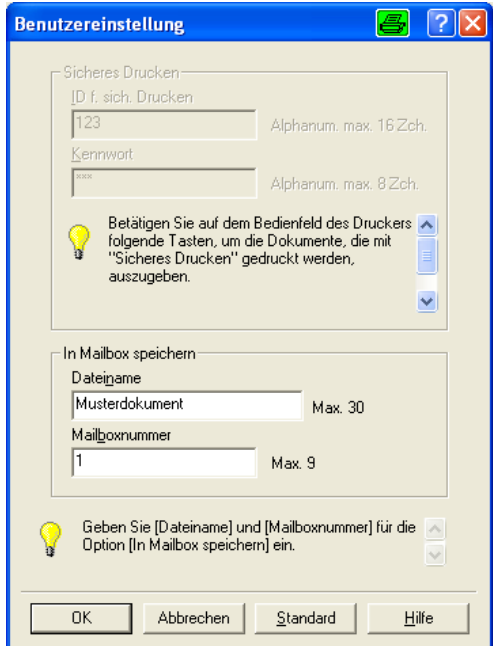

- Geben Sie nun Ihre Box Nummer Im Feld Mailboxnummer ein, der Dateiname ist nicht zwingend.
- $\triangleright$  OK

Das Dokument wir nun in der Box gespeichert.

#### **Am Kopierer ein Dokument in meine Box Scannen:**

- Dokument in den Einzug legen
- Taste **Fax/Scan** drücken
- Meine Box im Display anwählen
- **Dokument speichern** oben rechts im Display wählen
- Dem Dokument kann ein Name vergeben werden und unter **Scan Einstellungen** kann der Datei Typ verändert werden
- **Start** Taste Drücken um das Dokument zu Drucken

#### **Am Kopierer ein Dokument aus meiner Box Drucken:**

- **Box** Taste drücken
- Meine Box auswählen
- **Verwendung/Datei** unten rechts drücken
- Mein zu Druckendes Dokument auswählen (oder **alle wählen** um alle auszudrucken)
- **Druck** drücken oben rechts
- Auswahl für die Verarbeitung wählen (farbe,anzahl,heftung ect.)
- **Start** drücken um das Dokumente zu Drucken

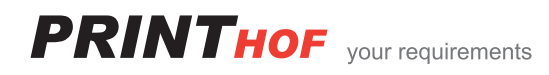